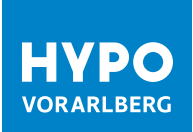

# **JETZT MIT ONLINE BANKING STARTEN** SCHRITT-FÜR-SCHRITT-ANLEITUNG

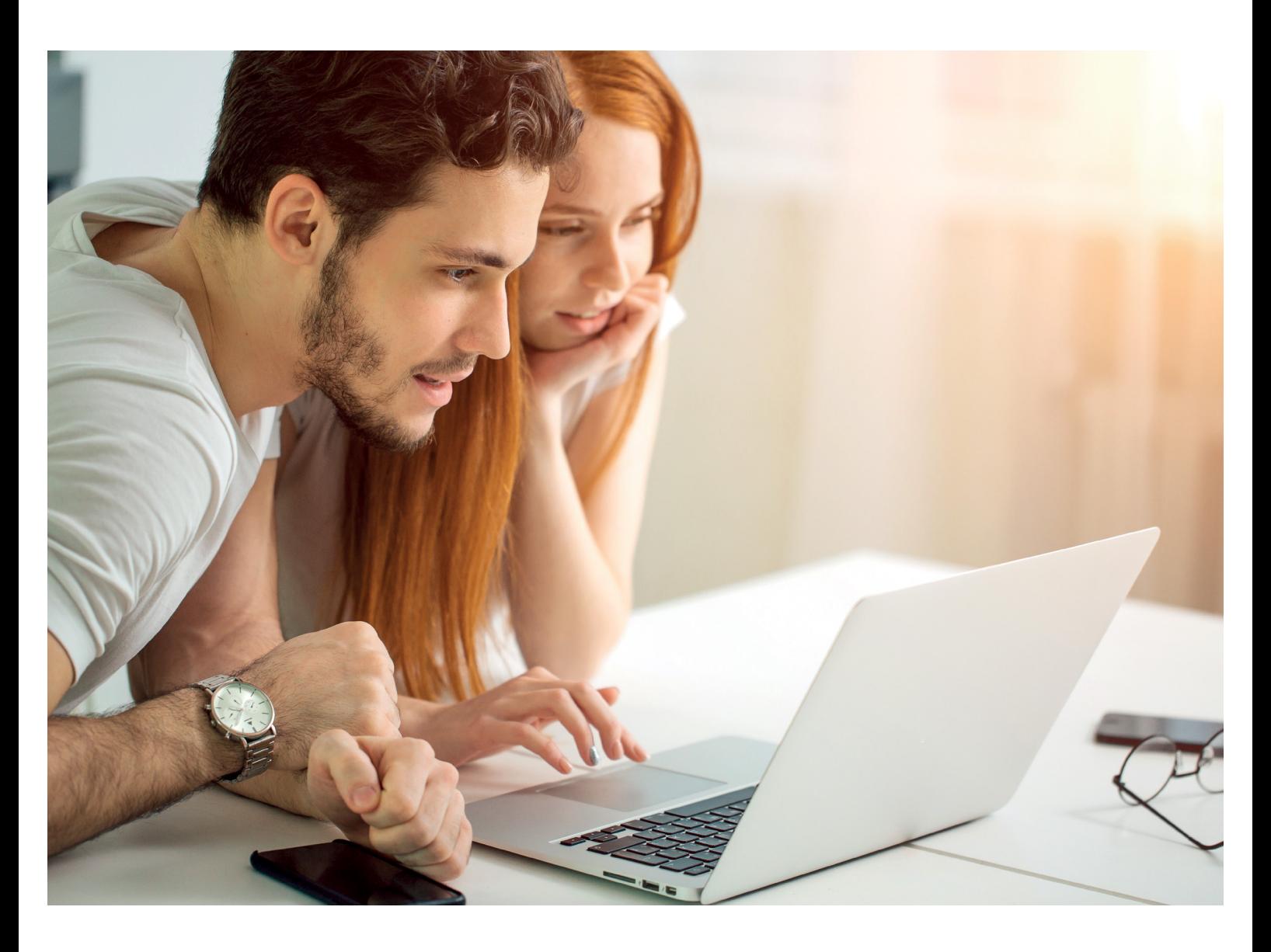

### ERSTEINSTIEG 2023

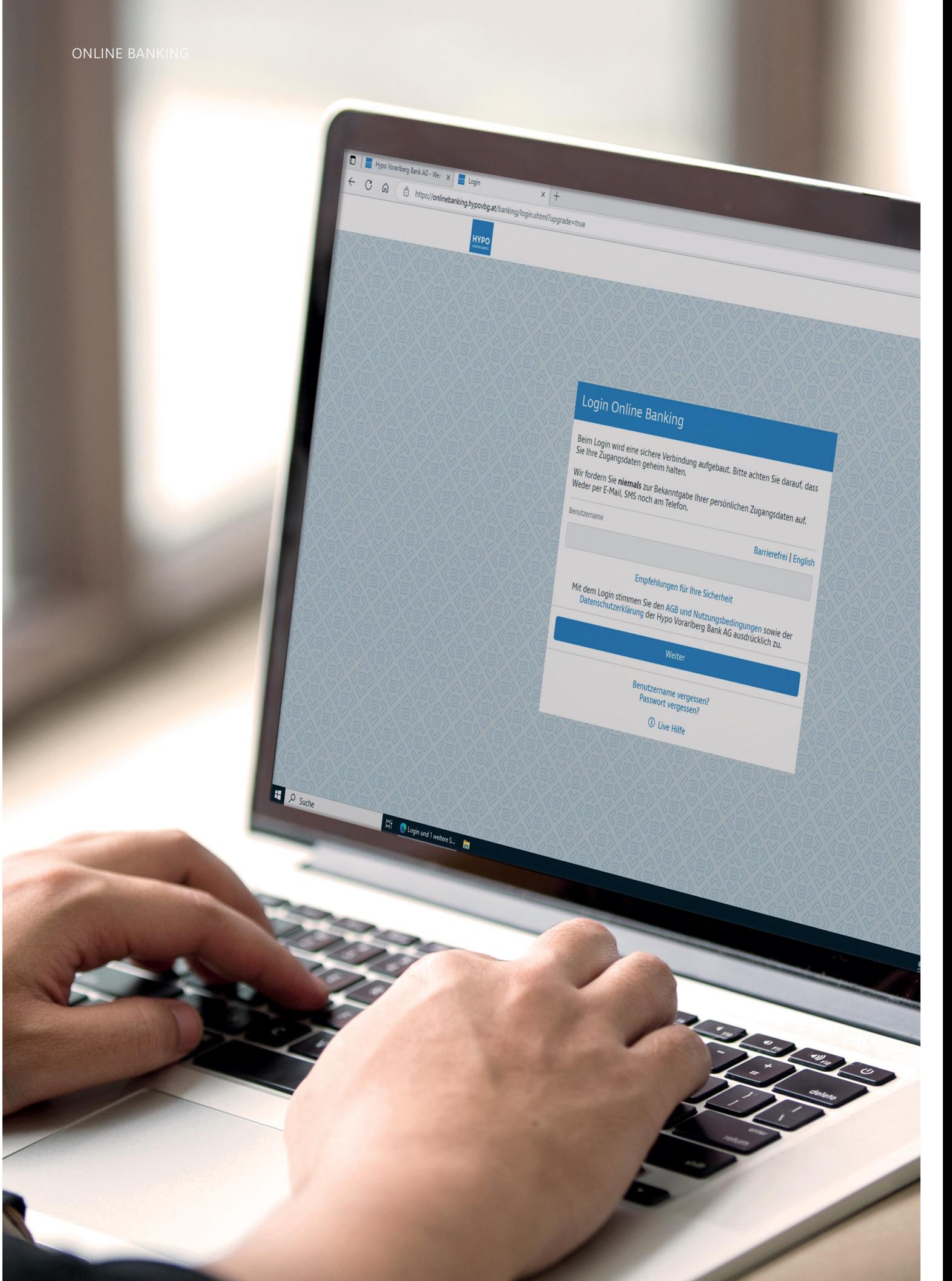

### **EINFACH LOSLEGEN?**  EINFACH LOSLEGEN!

Online Banking wird landauf, landab immer beliebter. Im Jahr 2022 nutzten es bereits über 70% aller Österreicherinnen und Österreicher. Und das ist kein Wunder! Ermöglicht es doch, bei Bedarf alle Bankgeschäfte bequem von überall aus zu erledigen – 24 Stunden am Tag, 7 Tage die Woche.

Theoretisch klingt das auch in Ihren Ohren gut, rein praktisch sind Sie mit dem Online Banking aber bislang noch nicht wirklich vertraut und haben vielleicht sogar so Ihre Bedenken? Dann ist diese Broschüre genau das Richtige für Sie. Denn: Einerseits ist es nie zu spät, den ersten Schritt in neue Gefilde zu tun, und andererseits schaffen Sie – gewusst wie – einfach alles.

#### **GEMEINSAM RICHTUNG ERSTEINSTIEG**

Stets wissen, was sich auf Ihrem Konto tut, mal eben schnell einen Dauerauftrag einrichten oder sicher im Internet bezahlen – und sich ganz grundsätzlich jede Menge Zeit und Wege sparen: Das moderne Online Banking bringt viele Vorteile mit sich. Dass alle unsere Kundinnen und Kunden die Möglichkeit bekommen, diese zu nutzen, ist uns als Hypo Vorarlberg ein großes Anliegen. Ihre Beraterin oder Ihr Berater richtet Ihnen daher auf Anfrage sehr gerne Ihren Online Banking Zugang ein, welchen Sie im Anschluss gleich nutzen können. Alternativ wollen wir Sie mit dieser detaillierten Anleitung Schritt für Schritt durch den Prozess des Ersteinstiegs im Hypo Online Banking führen.

#### **INFORMIERT UND SICHER UNTERWEGS VON ANFANG AN**

So viele Vorteile Online Banking auch hat, uns ist bewusst, dass es manchmal auch Vorbehalte gibt. Sie sind ebenfalls noch skeptisch oder haben Fragen dazu? Dann zögern Sie bitte nicht auf uns zuzukommen und das persönliche Gespräch zu suchen. Zudem finden Sie auch in dieser Broschüre immer wieder hilfreiche Informationen und Tipps – insbesondere zum Thema Sicherheit. Denn ob Online Banking sicher ist oder nicht, hängt in erster Linie davon ab, wie sicher Banken sowie Nutzerinnen und Nutzer es machen.

#### **LUST AUF DIESE ENTDECKUNGSREISE?**

Wir freuen uns, mit Ihnen zusammen ins Online Banking einzusteigen. Sie werden sehen: Es ist einfacher, als Sie denken und wird Ihr Geldleben in vielerlei Hinsicht verbessern. Über Ihren Besuch in einer unserer Filialen freuen wir uns dennoch auch in Zukunft. Kommen Sie vorbei – wir nehmen uns gerne Zeit für Sie und Ihre Anliegen. Doch bis dahin wünschen wir Ihnen jede Menge Aha-Momente beim Lesen und viel Erfolg beim Ausprobieren des Online Bankings!

Online Banking ist wie eine Bank, zu der man immer und überall – via Smartphone, Tablet, Laptop oder PC – Zugang hat. Es macht unabhängig von Banköffnungszeiten und Sie sparen sich den Weg in die Filiale.

## **DIE RICHTIGE VORARBEIT**  IST DAS A UND O

Gute Vorbereitung ist die halbe Miete, sagt ein Sprichwort – und da ist was dran. Denn: Auch für den Ersteinstieg ins Hypo Online Banking gibt es ein paar wichtige Voraussetzungen, die zu beachten sind.

Bevor es so richtig losgeht, empfehlen wir Ihnen daher erst einmal die folgenden Informationen genau zu beachten und benötigte Unterlagen, Geräte und Co bereitzulegen. Jedenfalls brauchen Sie:

#### **IHRE PERSÖNLICHEN ZUGANGSDATEN**   $\oslash$

Zugang zum Hypo Online Banking können Sie jederzeit bei Ihrer Beraterin oder Ihrem Berater beantragen. Nach Unterzeichnung des Online Banking Vertrags erhalten Sie ein Schreiben mit Benutzername und Passwort. Unter Umständen – etwa wenn Sie Privat-und Firmenkundin oder -kunde bei der Hypo Vorarlberg sind – erhalten Sie zudem einen Aktivierungscode für die App "Meine smartID".

#### $\curvearrowright$ **EIN SMARTPHONE MIT INTERNETANSCHLUSS**

In dieser Anleitung erläutern wir den Ersteinstieg ins Online Banking am Smartphone – so haben Sie die Bank quasi immer in Ihrer Hosentasche. Selbstverständlich können Sie das Hypo Online Banking aber auch am Tablet, Laptop oder PC über https://onlinebanking.hypovbg.at/ aufrufen.

#### $\bigcirc$ **DIE APPS "MEINE HYPO" UND "MEINE SMARTID"**

Suchen Sie auf Ihrem Smartphone nach Ihrem App-Store, also nach einem der folgenden Symbole:

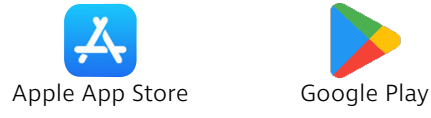

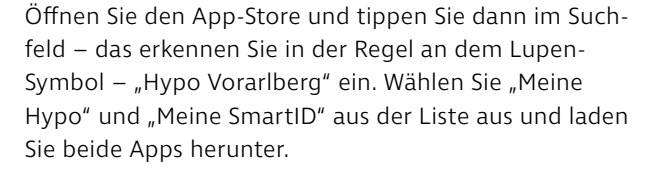

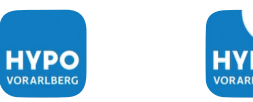

Meine Hypo Meine smartID

**"Meine Hypo"** ist die Online Banking App der Hypo Vorarlberg. **"Meine smartID"** ist die dazugehörige Zeichnungs-App, die Sie ab sofort für den sicheren Einstieg ins Online Banking sowie in Zukunft für die Autorisierung Ihrer Zahlungsaufträge brauchen.

Gut zu wissen: Nutzerinnen und Nutzer von Windows können sämtliche Apps, die Sie für das Hypo Online Banking benötigen, auch über den Microsoft Store am PC, Laptop oder Tablet herunterladen. Außerdem stehen Ihnen mit mTAN, cardTAN und Fido-Token bei Bedarf alternative Login- beziehungsweise Zeichnungsverfahren zur Verfügung. Sollten Sie daran Interesse haben, kommen Sie bitte auf uns zu.

## **ERFOLGREICHER ERSTEINSTIEG** IN VIER GROSSEN SCHRITTEN

Zugangsdaten in Reichweite? Smartphone griffbereit? "Meine Hypo" und "Meine smartID" heruntergeladen? Perfekt. Dann wird's jetzt spannend! Es geht ans Eingemachte – Ihren Ersteinstieg ins Hypo Online Banking.

Nachfolgende Anleitung führt Sie in vier großen Schritten, unterteilt in mehrere kleine Abschnitte, durch den gesamten Ersteinstieg. Unserer Erfahrung nach dauert der Aktivierungsprozess an sich zwar nur ein paar Minuten, wir empfehlen aber trotzdem ausreichend Zeit einzuplanen, um Ihr Online Banking im letzten Schritt in aller Ruhe Ihren persönlichen Wünschen entsprechend einzurichten.

Sollten beim Ersteinstieg ins Hypo Online Banking Probleme oder Fragen auftauchen: Unsere **Live Hilfe** ermöglicht Ihnen während der Servicezeiten (Mo – Fr: 08.00 – 12.30 und 13.30 – 16.30 Uhr) eine rasche und effektive Unterstützung bei Ihren Anliegen.

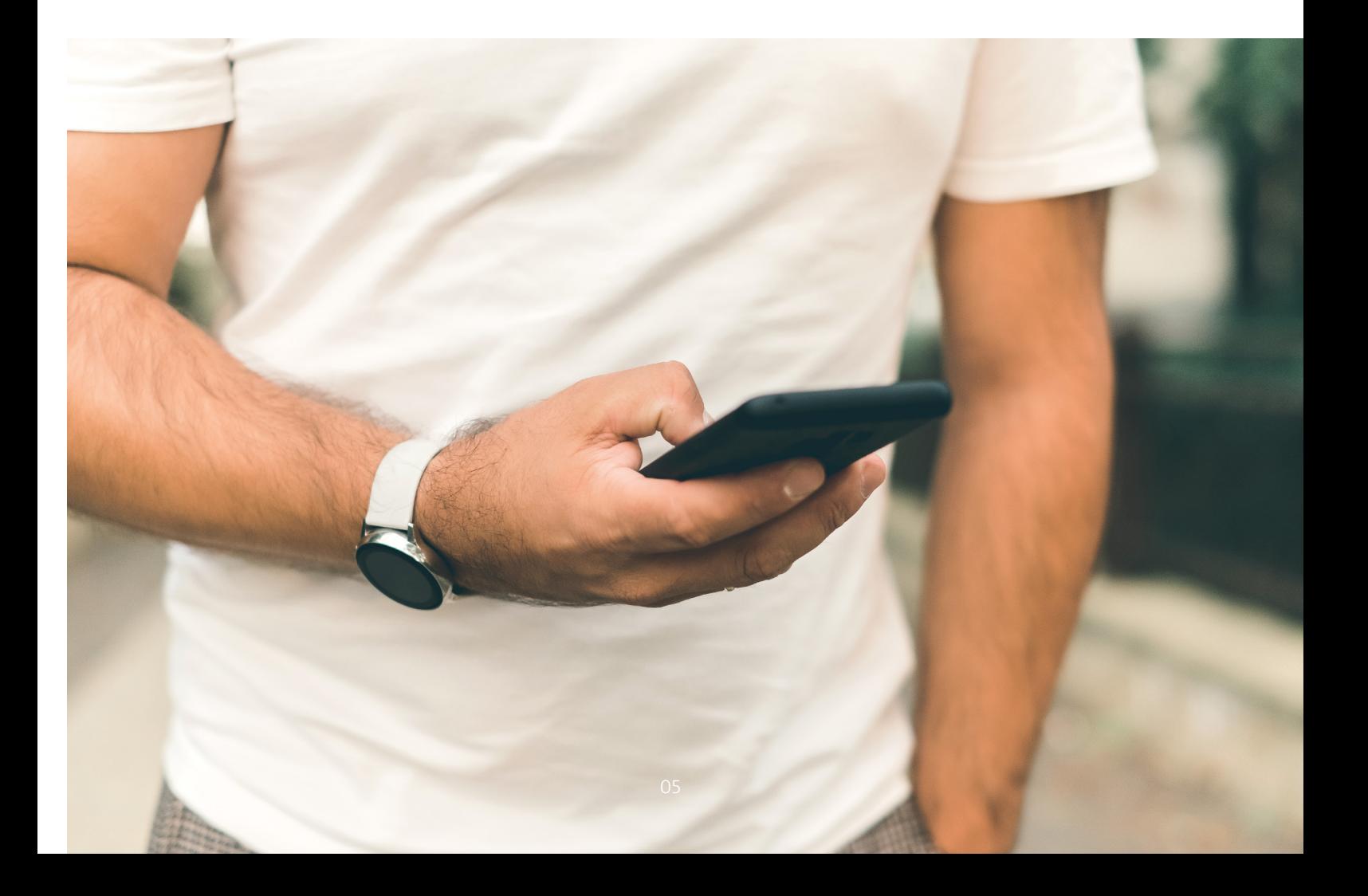

#### **SCHRITT 1: ERSTER EINSTIEG IN "MEINE HYPO"**

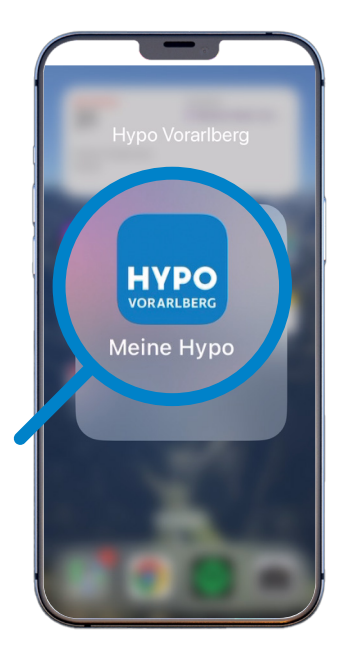

**1.** Suchen Sie nach dem "Hypo Vorarlberg" Logo und starten Sie die App "Meine Hypo" durch Antippen.

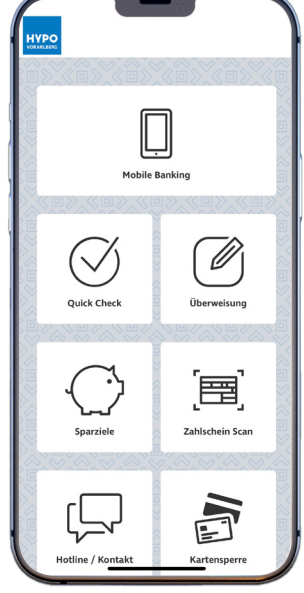

**2.** Nachdem sich die App "Meine Hypo" geöffnet hat, tippen Sie ganz oben auf "Mobile Banking", um ins Online Banking einzusteigen.

Bitte merken: Die Hypo Vorarlberg wird Sie nie per Telefon, E-Mail oder Textnachricht nach Ihrem Passwort, PIN- oder TAN-Code fragen. Sollte Sie dennoch einmal eine **verdächtige Anfrage** erreichen, geben Sie bitte keine Auskunft und klicken auch nicht auf Links.

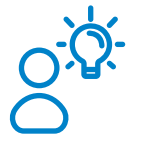

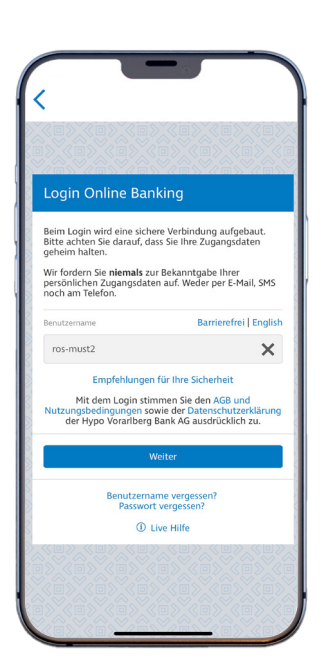

**3.** Geben Sie Ihren Benutzername – wie im Schreiben mit ihren persönlichen Zugangsdaten vermerkt – ein und tippen Sie auf "Weiter". Damit ist der Benutzername gesetzt.

#### Ein **sicheres**

**Passwort** sollte mind. 8 Zeichen lang sein, Großund Kleinbuchstaben enthalten und ein spezielles Zeichen (z.B. !@#\$%) haben. Es sollte in keinem Wörterbuch stehen und keinen Bezug (z.B. Name, Geburtsdatum) zu Ihrer Person aufweisen.

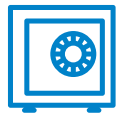

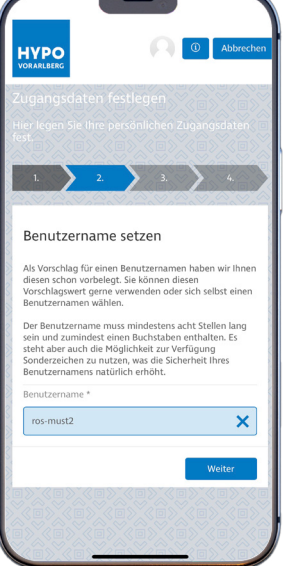

**5.** Falls Sie einen neuen Benutzernamen möchten, können Sie diesen jetzt anpassen. Sie können aber auch den gegebenen behalten.

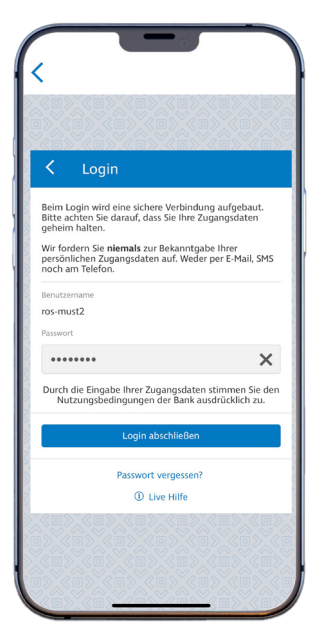

**4.** Nun geht es um das Passwort. Geben Sie dieses – wie im Schreiben mit ihren persönlichen Zugangsdaten vermerkt – ein und tippen Sie auf "Login abschließen".

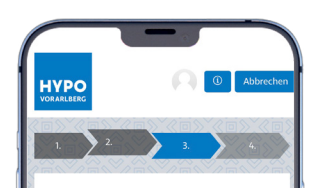

#### Passwort setzen

vort muss mindestens acht St<br>zu lang sein und zumindest<br>genden Kategorien enthalten,<br>n, Kleinbuchstaben, Zahlen,<br>Das Passwort darf nicht den n lang  $^{\circ}$ ........

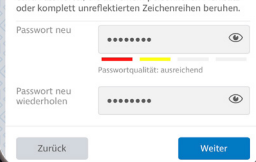

**6.** Beim Passwort haben Sie keine Wahl. Sie müssen ein neues festlegen. Entschieden? Gut merken, einmal eingeben und wiederholen.

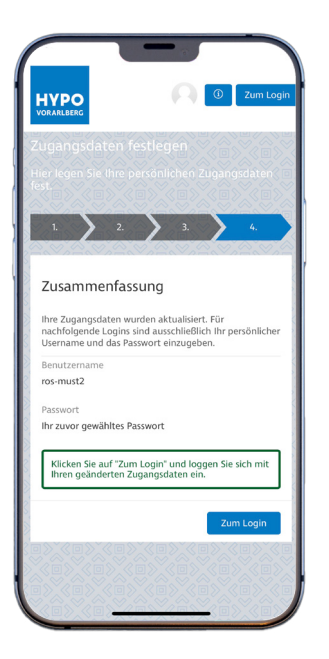

**7.** Gratulation! Sie haben Ihre persönlichen Zugangsdaten festgelegt und damit den ersten Schritt geschafft.

#### **NOTIZEN**

Grundsätzlich sollten Sie sich aus Ihrem Online Banking stets korrekt abmelden – über den Menüpunkt Logout  $\bigcirc$  oben rechts. Sollten Sie das jedoch einmal vergessen, werden Sie – zu Ihrer eigenen Sicherheit – nach **wenigen Minuten Inaktivität** automatisch ausgeloggt.

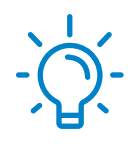

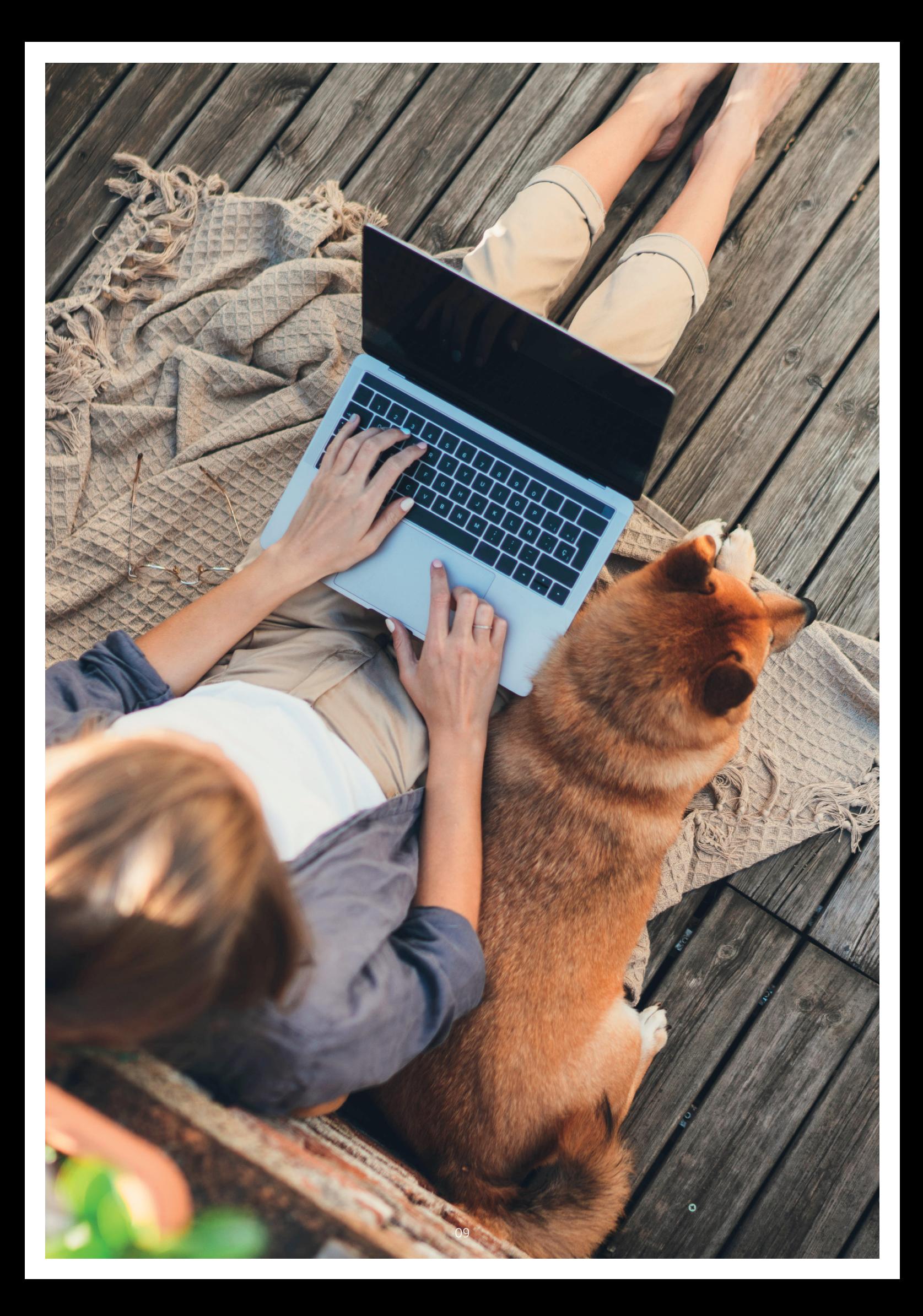

#### **SCHRITT 2: ERSTER EINSTIEG IN "MEINE SMARTID"**

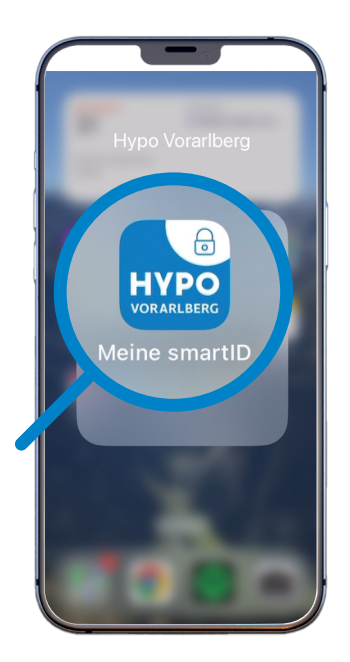

**1.** Suchen Sie nach dem "Hypo Vorarlberg" Logo mit Schloss-Symbol in der Ecke rechts oben und öffnen Sie die App "Meine smartID".

Bei Aktivierung des Hypo Online Bankings und von "Meine smartID" werden Sie aufgefordert, eine **Gerätebindung** herzustellen. So bestätigen Sie die Verknüpfung zwischen Ihrem Online Banking Zugang und Ihrem Smartphone, Tablet, Laptop oder PC.

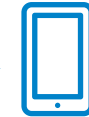

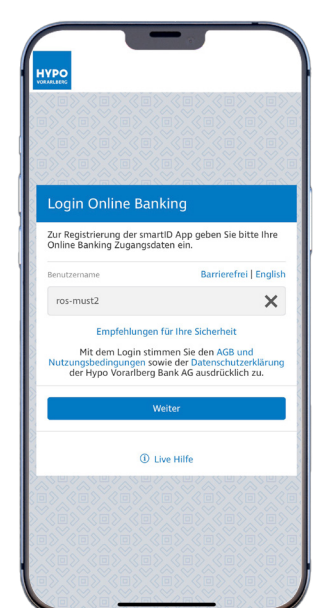

**2.** Geben Sie Ihren Benutzernamen – wie beim Online Banking festgelegt – ein und tippen Sie auf "Weiter".

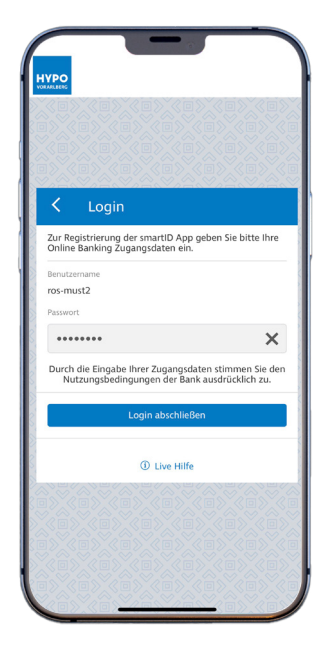

**3.** Geben Sie auch Ihr Passwort – wie beim Online Banking festgelegt – ein und klicken Sie auf "Login abschließen".

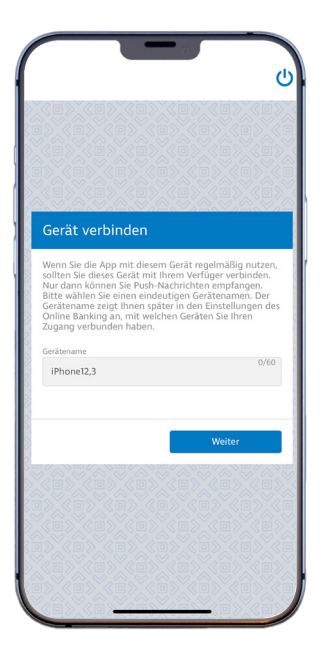

4. Klicken Sie auf "Weiter", um "Meine smartID" mit Ihrem Smartphone zu verbinden. Hinweis: Sollte bereits ein Gerätename hinterlegt sein, können Sie diesen übernehmen oder überschreiben.

#### **NOTIZEN**

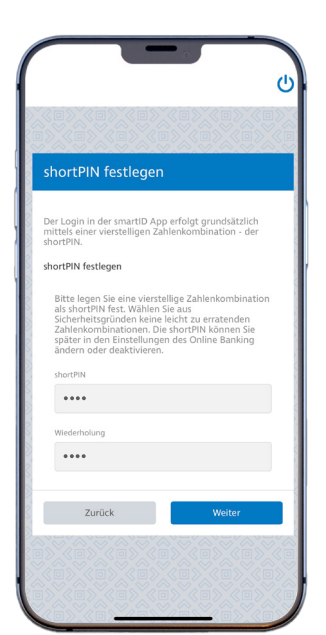

**5.** Bitte legen Sie Ihre shortPIN fest: Geben Sie die gewünschte 4-stellige Zahlenkombination einmal ein und wiederholen Sie die Eingabe.

#### Die **shortPIN** ist

eine vierstellige Zahlenkombination, mit der Sie sich unkompliziert und einfach auf Ihren mobilen Geräten ins Online Banking einloggen können – auch praktisch, wenn Face oder Touch ID\* (Gesichtsoder Fingerabdruckerkennung) mal nicht funktioniert.

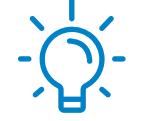

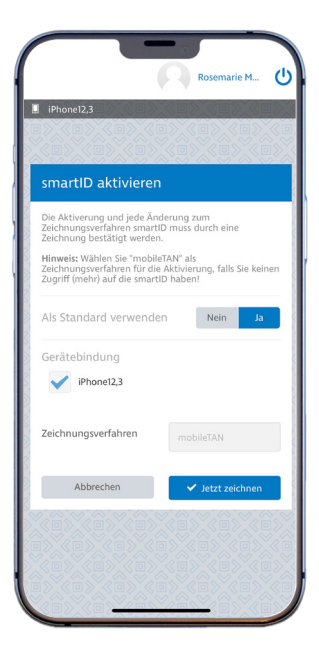

**7.** Beim Zeichnungsverfahren "mobileTAN" und "Jetzt zeichnen" auswählen – es sei denn Sie haben einen Aktivierungscode per Brief erhalten. Dann diesen eingeben.

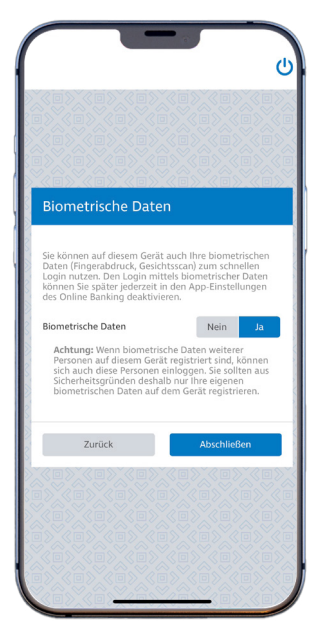

**6.** Statt mit shortPIN können Sie "Meine smartID" auch mittels Face oder Touch ID\* (Gesichts- oder Fingerabdruckerkennung) nutzen. Wenn Sie das möchten, tippen Sie auf "Ja" und "Abschließen".

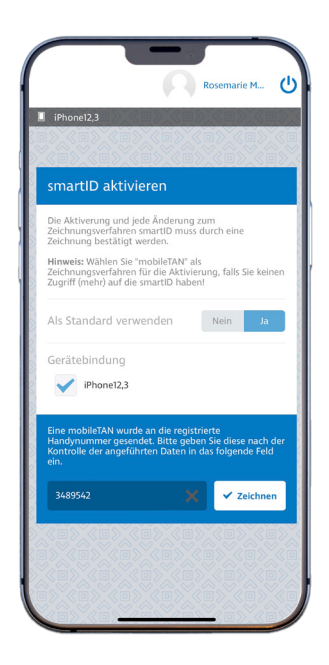

**8.** Sie haben nun eine SMS mit einer mobileTAN auf Ihr Handy erhalten. Diese benötigen Sie, um "Meine smartID" zu aktivieren. Geben Sie die mobileTAN ein und tippen Sie auf "Zeichnen", um den Vorgang abzuschließen.

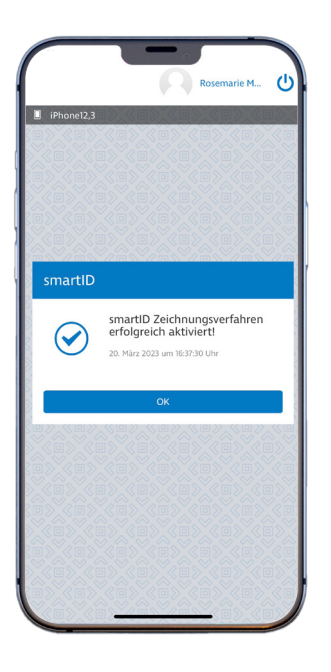

**9.** Juhu! Nun haben Sie auch "Meine smartID" erfolgreich aktiviert und können damit in Zukunft diverse Bankgeschäfte zeichnen.

Für den Login in Ihr Online Banking können Sie **Face oder Touch ID\*** (Gesichts- oder Fingerabdruckerkennung) verwenden. Ggf. müssen Sie diese Funktionen erst in Ihren Smartphone-Einstellungen aktivieren.

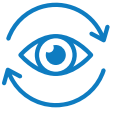

#### **NOTIZEN**

#### **SCHRITT 3: VERKNÜPFUNG VON "MEINE HYPO" UND "MEINE SMARTID"**

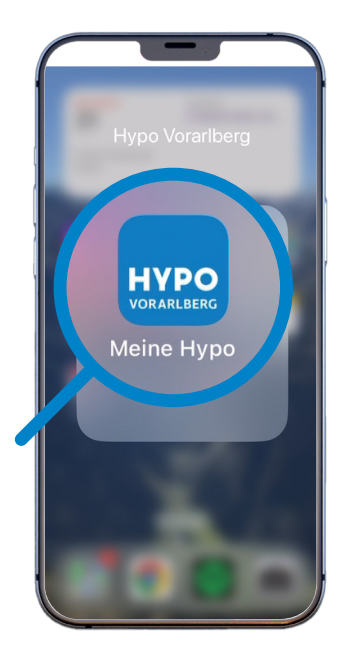

**1.** Öffnen Sie nun erneut die App "Meine Hypo" und tippen Sie auf "Mobile Banking", um ins Online Banking einzusteigen.

#### **Sicherheit geht**

**vor** – egal wo Sie sind! Damit unterwegs niemand auf sensible persönliche Daten Zugriff hat, sollten Sie bei Ihrem Handy auf eine Bildschirmsperre setzen, das Betriebssystem aktuell halten und nur sicheres WLAN nutzen.

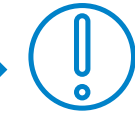

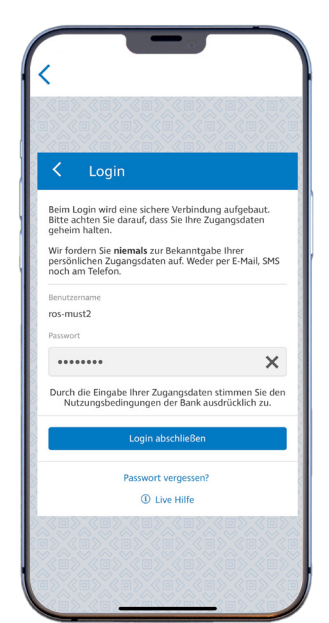

**2.** Geben Sie Ihre persönlichen Zugangsdaten – wie von Ihnen festgelegt – ein und klicken Sie auf "Login abschließen".

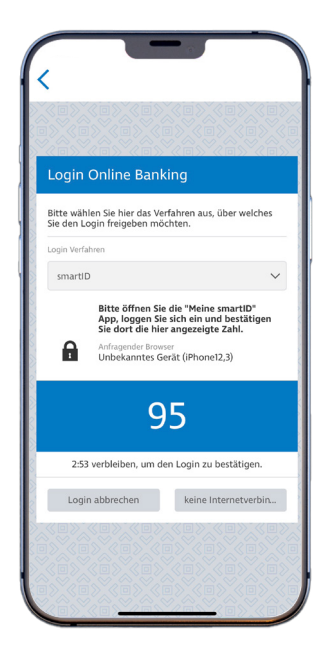

**3.** Sie erhalten nun eine Push-Nachricht, die Sie darüber informiert, dass Sie den Login per smartID freigeben müssen. Merken Sie sich die Zahl, die Ihnen angezeigt wird, und wechseln Sie per Klick auf diese automatisch in die App "Meine smartID".

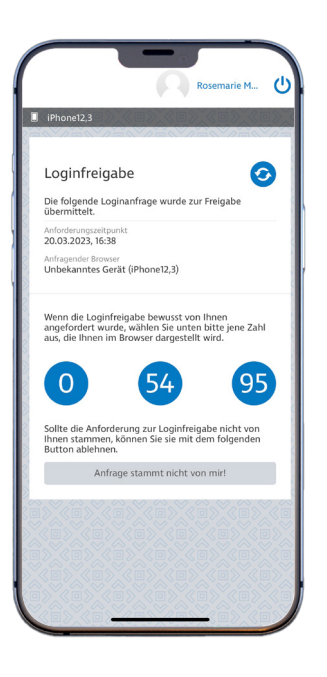

4. In der App "Meine smartID" sehen Sie nun drei Zahlen zur Auswahl. Tippen Sie bitte jene Zahl an, die Ihnen zuvor gezeigt wurde.

#### **NOTIZEN**

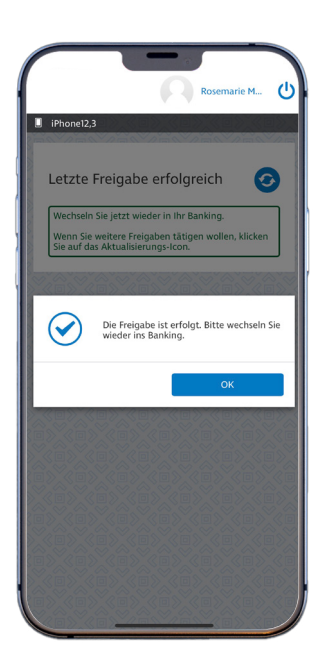

**5.** Wenn Sie die korrekte Zahl ausgewählt haben, war die Freigabe erfolgreich. Sie werden darüber informiert und tippen "OK". Dann wechseln Sie bitte wieder in Ihr Online Banking – sprich in die App "Meine Hypo".

15

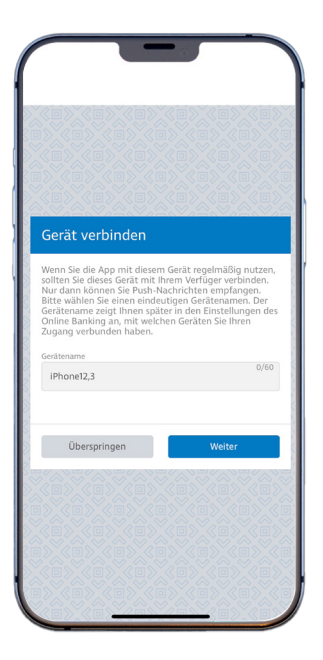

**6.** Zurück in "Meine Hypo" geht es jetzt darum, auch diese mit Ihrem Smartphone zu verbinden. Tippen Sie dafür auf "Weiter".

Eine Sekunde nicht aufgepasst, **Handy weg – was nun?** Keine Sorge! Melden Sie den Verlust einfach in unserem Kundenservice-Center. Wir können Ihren Login auf Wunsch sperren und Ihnen einen Aktivierungscode schicken, wenn Sie ein neues Handy haben.

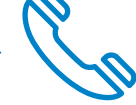

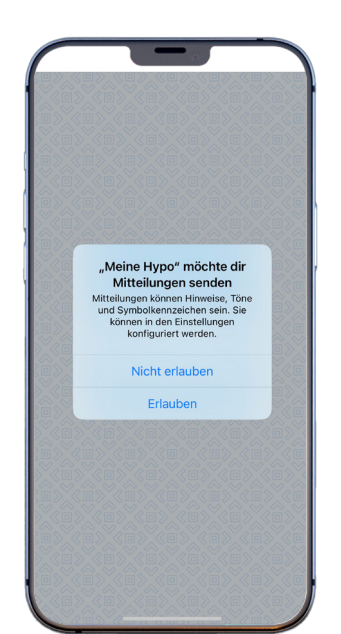

**7.** Sie werden aufgefordert festzulegen, ob Ihnen "Meine Hypo" Mitteilungen senden darf. Sie können "Erlauben" oder "Nicht erlauben".

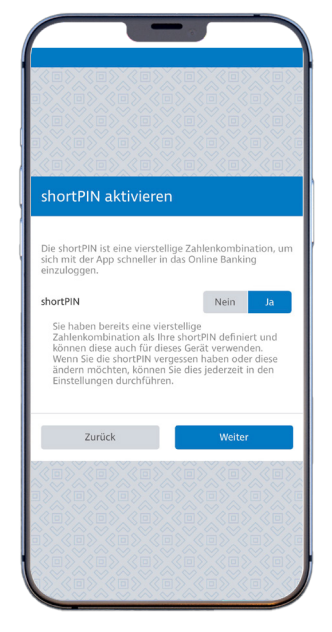

**8.** Sie haben die Möglichkeit, sich in "Meine Hypo"  $-$  genauso wie in "Meine smartID" – ganz einfach mit shortPIN einzuloggen. Um diese zu nutzen, tippen Sie auf "Ja" und "Weiter".

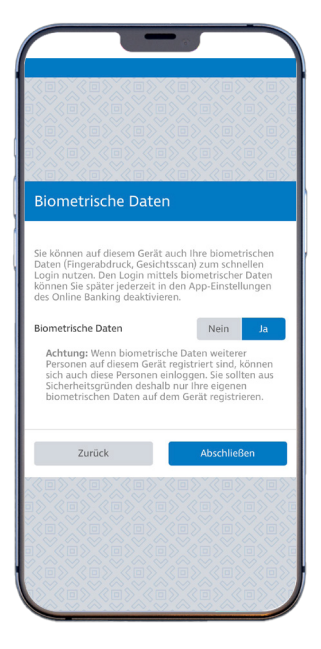

**9.** Zudem können Sie festlegen, ob Sie sich auch hier mit Face oder Touch ID\* (Gesichts- oder Fingerabdruckerkennung) einloggen möchten. Wenn Sie das wünschen, tippen Sie auf "Ja" und "Abschließen".

#### **NOTIZEN**

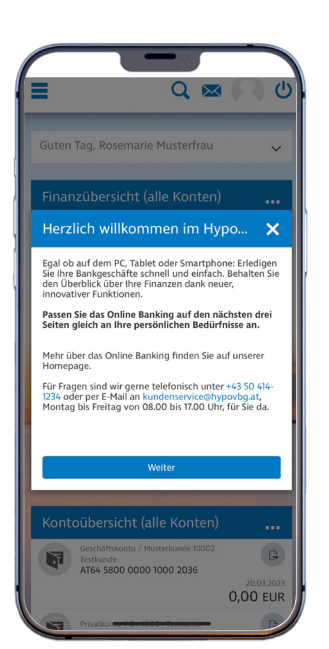

**10.** Der Ersteinstieg ist nun geschafft – herzlich willkommen im Hypo Online Banking! Gerne können Sie sich dieses mit Klick auf "Weiter" nun noch einrichten.

#### **SCHRITT 4: PERSONALISIERUNG UND SICHERHEIT**

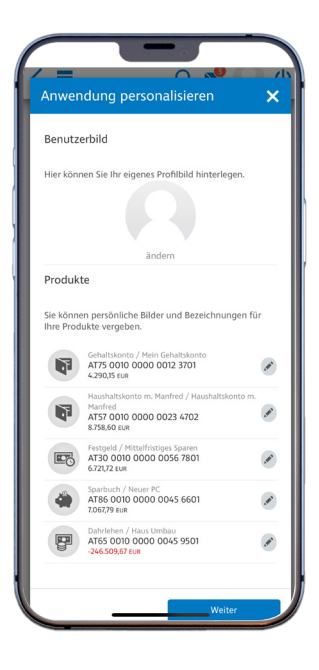

**1.** Hier können Sie ein persönliches Profilbild einstellen und Bilder sowie Bezeichnungen für Ihre Produkte vergeben.

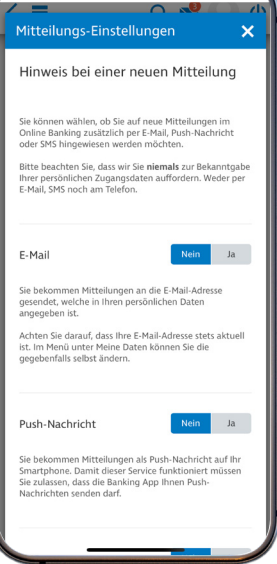

**3.** Möchten Sie, dass wir auf neue Mitteilungen im Online Banking auch per E-Mail, Push-Nachricht oder SMS hinweisen? Dann tippen Sie auf "Ja".

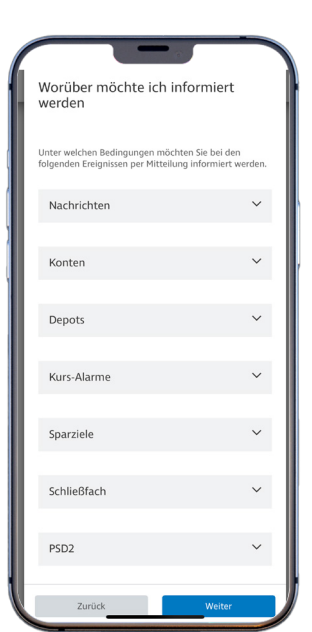

**2.** Weiters besteht die Möglichkeit festzulegen, worüber Sie informiert werden möchten. Einfach auf das Ereignis tippen und auswählen.

Wir legen Ihnen ans Herz, ein **individuelles Benutzer- und Hintergrundbild** einzustellen. Denn dabei handelt es sich nicht nur um eine nette Spielerei, sondern um "persönliche Sicherheitsmerkmale", die es Kriminellen ggf. schwerer machen, Sie zu täuschen.

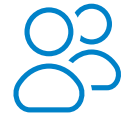

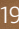

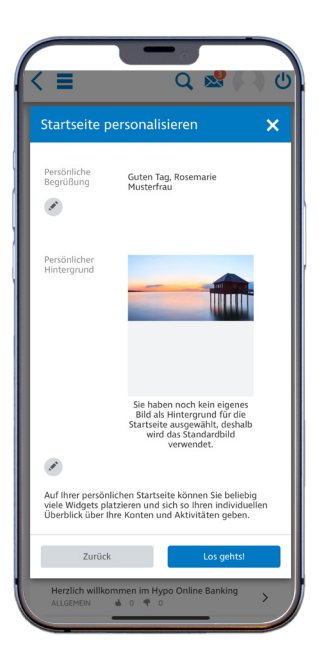

**4.** Vielleicht möchten Sie auch Ihre Startseite personalisieren? Ein eigener Begrüßungstext, Hintergrundbild und Widgets machen's möglich!

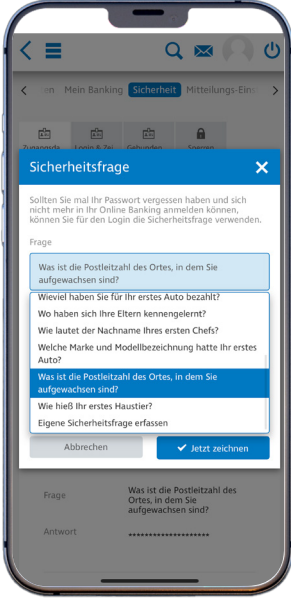

**6.** Tippen Sie auf den nach unten zeigenden Pfeil und schon können Sie aus einer Reihe von Sicherheitsfrage Ihren Favoriten wählen.

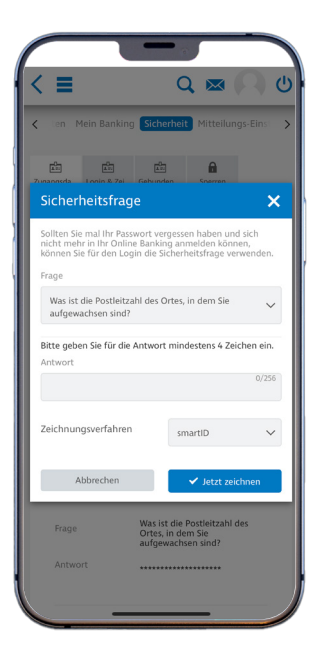

**5.** Jedenfalls kümmern müssen Sie sich um das Thema Sicherheitsfrage. Denn: Das hilft Ihnen aus der Patsche, sollten Sie Ihr Passwort einmal vergessen.

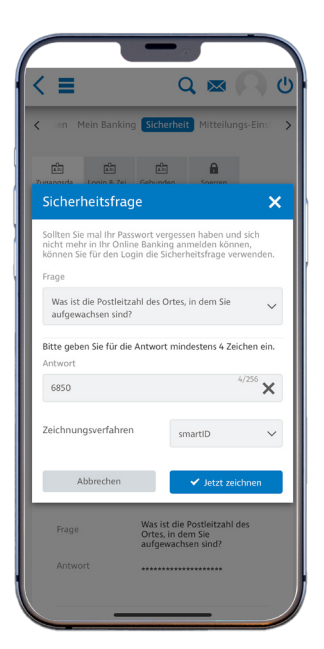

**7.** Beantworten Sie die Sicherheitsfrage mit mindestens vier Zeichen und tippen Sie auf "Jetzt zeichnen".

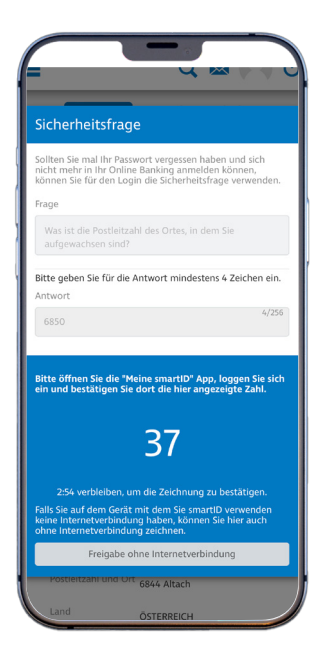

**8.** Um das Ganze zu bestätigen, wechseln Sie in Ihre SmartID und tippen Sie jene Zahl an, die Ihnen zuvor gezeigt wurde.

#### **NOTIZEN**

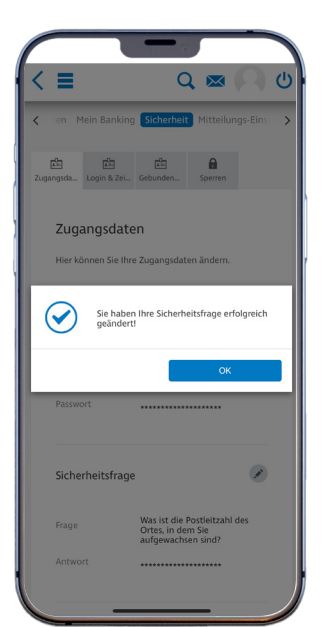

**9.** Die Sicherheitsfrage ist nun aktiv – und Sie sind jetzt fertig mit der Einrichtung des Online Banking nach Ihren persönlichen Wünschen.

> Seien Sie aufmerksam, wenn Sie die **Webseite-Adresse** fürs Online Banking in Ihrem Browser eingeben. Achten Sie darauf, dass diese mit dem sicheren "https" beginnt und ein Vorhängeschloss-Symbol neben der Adresszeile **https://onlinebanking.hypovbg.at/** steht.

## **RECHTLICHE HINWEISE**

\* Face ID und Touch ID sind Marken der Apple Inc., die in den USA und weiteren Ländern und Regionen eingetragen sind.

Impressum Für den Inhalt verantwortlich: Hypo Vorarlberg Bank AG Hypo-Passage 1, 6900 Bregenz, Österreich, T +43 50 414-0 info@hypovbg.at, www.hypovbg.at Druck: Druckerei Wenin

Bilder: Shutterstock

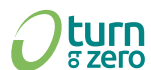

Diese Broschüre wurde klimaneutral gedruckt.

## **WER VIEL VORHAT, KOMMT ZU UNS.**

#### **VORARLBERG**

Bregenz, Zentrale Hypo-Passage 1 T +43 50 414-1000, F -1050

Bludenz, Am Postplatz 2 T +43 50 414-3000, F -3050

Dornbirn, Rathausplatz 6 T +43 50 414-4000, F -4050

Dornbirn, Messepark, Messestraße 2 T +43 50 414-4200, F -4250

Egg, Wälderpark, HNr. 940 T +43 50 414-4600, F -4650

Feldkirch, Neustadt 23 T +43 50 414-2000, F -2050

Feldkirch, LKH Feldkirch Carinagasse 47–49 T +43 50 414-2400, F -2450

Götzis, Hauptstraße 4 T +43 50 414-6000, F -6050

Höchst, Hauptstraße 25 T +43 50 414-5200, F - 5250

Hohenems, Bahnhofstraße 19 T +43 50 414-6200, F -6250

Lech, Dorf 138 T +43 50 414-3800, F -3850

Lustenau, Kaiser-Franz-Josef-Straße 4a T +43 50 414-5000, F - 5050

Rankweil, Ringstraße 11 T +43 50 414-2200, F -2250

Schruns, Jakob-Stemer-Weg 2 T +43 50 414-3200, F -3250

#### **KLEINWALSERTAL**

Riezlern, Walserstraße 31 T +43 50 414-8000, F -8050

#### **WIEN**

Wien, Brandstätte 6 T +43 50 414-7400, F - 7450 Mobiler Vertrieb T +43 50 414-7700, F - 7750

#### **STEIERMARK**

Graz, Joanneumring 7 T +43 50 414-6800, F -6850

#### **OBERÖSTERREICH**

Wels, Kaiser-Josef-Platz 49 T +43 50 414-7000, F - 7050

#### **SALZBURG**

Salzburg, Strubergasse 30 T +43 50 414-6611, F -1050

#### **SCHWEIZ**

Hypo Vorarlberg Bank AG, Bregenz, Zweigniederlassung St. Gallen 9004 St. Gallen, Bankgasse 1 T +41 71 228 85-00, F -19 www.hypobank.ch

#### **TOCHTER-GESELLSCHAFTEN**

#### **VORARLBERG**

Hypo Immobilien & Leasing GmbH 6850 Dornbirn, Poststraße 11 T +43 50 414-4400, F -4450 www.hypo-il.at

Hypo Versicherungsmakler GmbH 6850 Dornbirn, Poststraße 11 T +43 50 414-4100, F -4150 www.hypomakler.at

#### **ITALIEN**

Hypo Vorarlberg Leasing AG 39100 Bozen Galileo-Galilei-Straße 10 H T +39 471 060-500, F - 550 www.hypoleasing.it

# **LOEMEINSAM GROSSES LEISTEN**